# Connexion au site :

# <https://cedef.ventana-vector.com/>

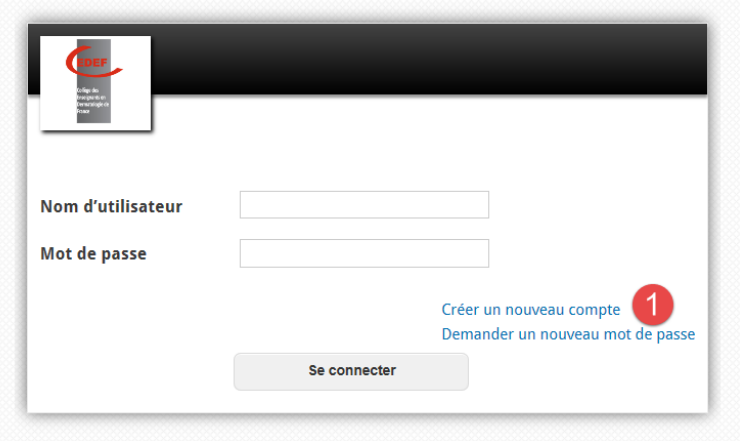

Cliquer sur créer un nouveau compte, cette fenêtre s'ouvre, renseigner nom d'utilisateur :

prenom.nom(impératif comme format), adresse email valide

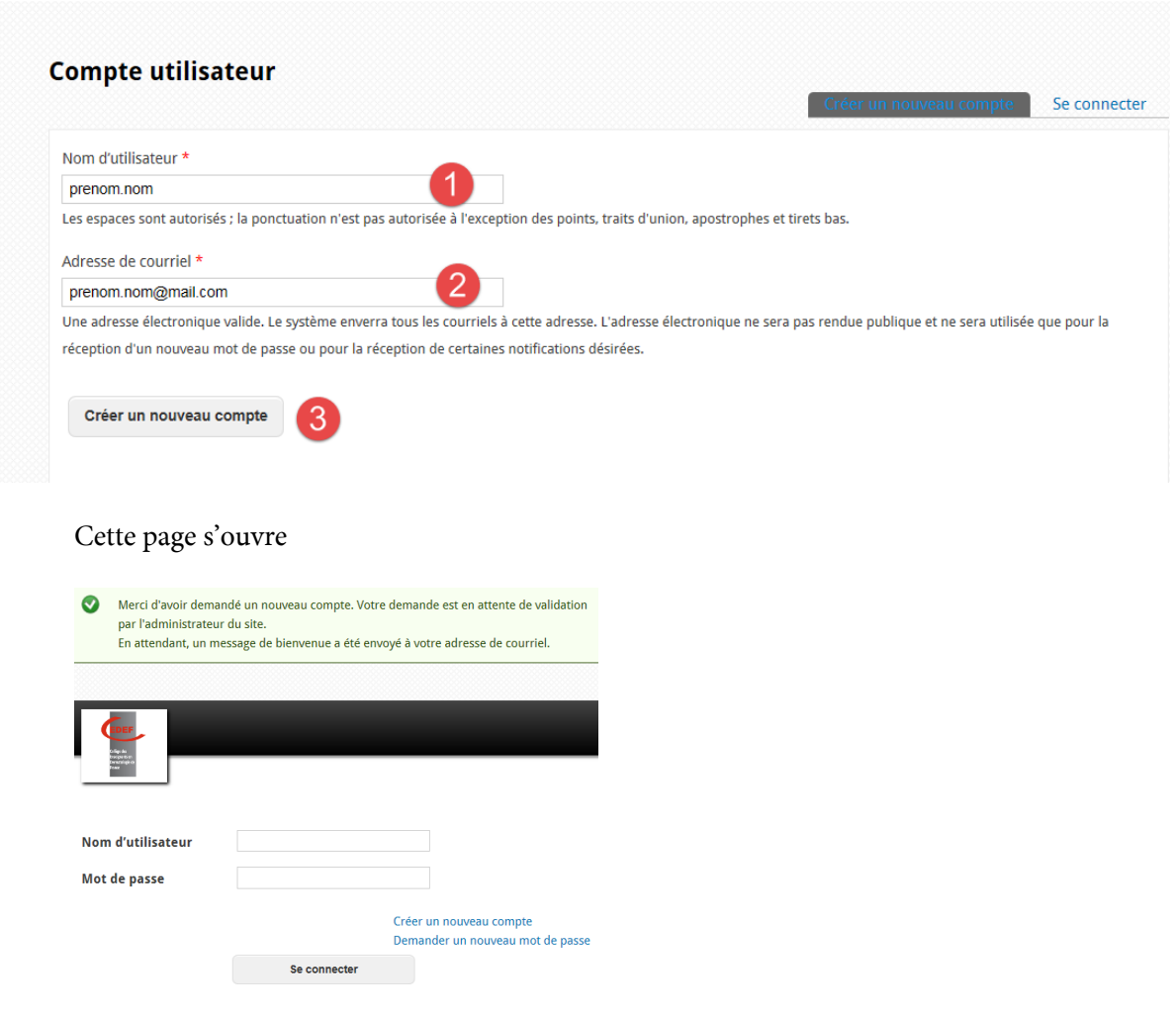

Un message de bienvenue vous sera envoyé à votre adresse email (vérifiez vos indésirables si vous ne recevez pas de courriel)

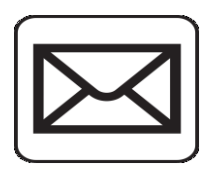

 **Account details for prenom.nom at cedef - VENTANA Vector (pending admin approval)**

prenom.nom,

Thank you for registering at cedef - VENTANA Vector. Your application for an account is currently pending approval. Once it has been approved, you will receive another e-mail containing information about how to log in, set your password, and other details.

-VENTANA Vector Team

#### Une fois votre compte validé par Pr Cribier, vous recevrez un deuxième mail

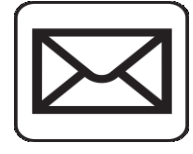

 **Account details for prenom.nom at cedef - VENTANA Vector (approved)**

prenom.nom,

Your account at cedef - VENTANA Vector has been activated.

You may now log in by clicking this link or copying and pasting it into your browser:

<https://cedef.ventana-vector.com/user/reset/269/1482312360/0JIpMhAHigFCw1UC4CzGUuzXEz3aTVEC4ILqtQ4dPZc>

This link can only be used once to log in and will lead you to a page where you can set your password.

After setting your password, you will be able to log in at <https://cedef.ventana-vector.com/user> in the future using:

username: prenom.nom password: Your password

-VENTANA Vector Team

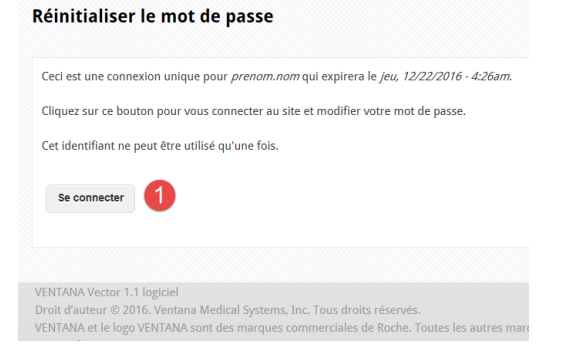

### Créer votre mot de passe et enregistrer

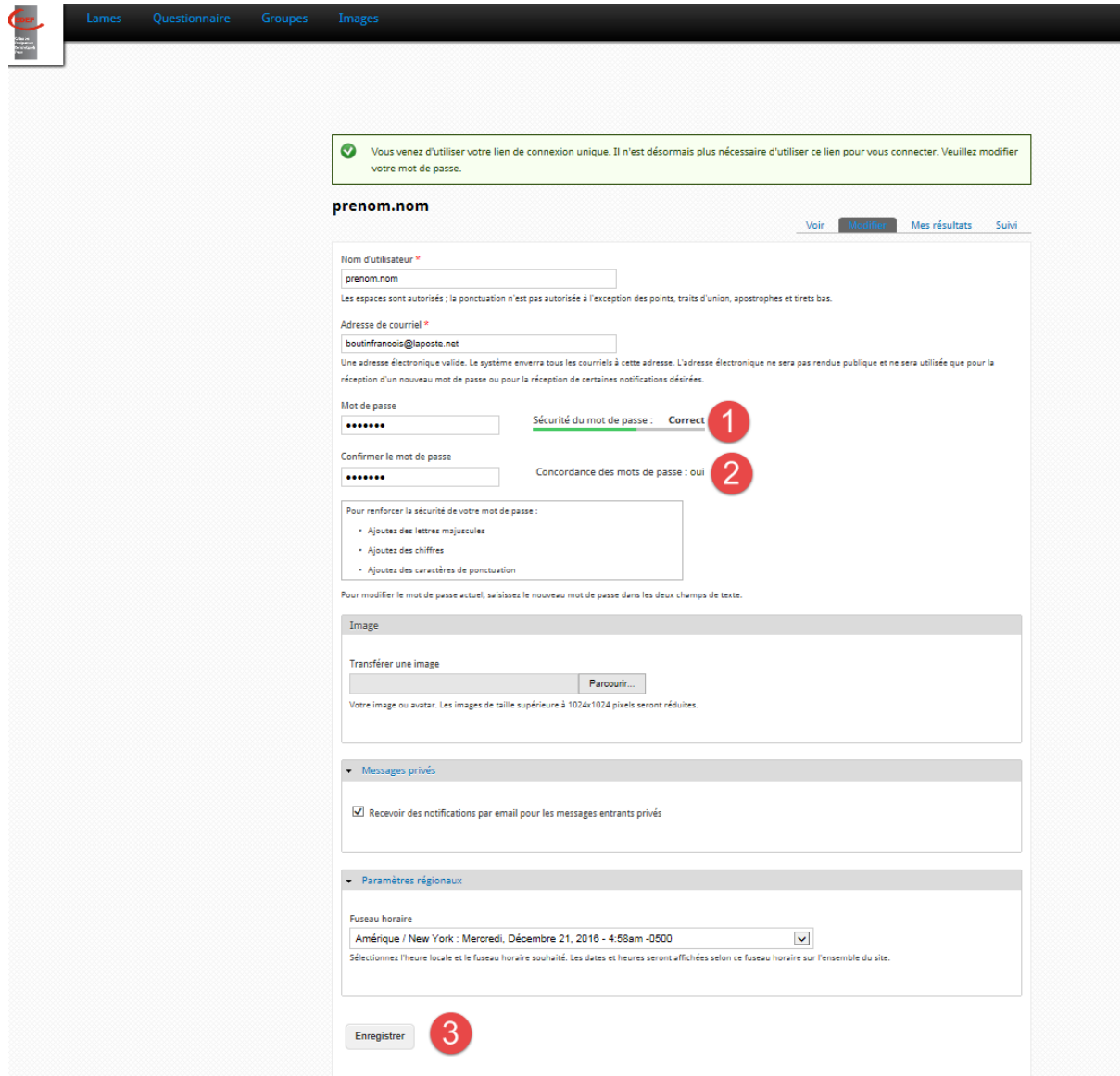

Ensuite vous pourrez vous connecter au site à partir de tous types d'ordinateurs tablettes en utilisant ce lien.

<https://cedef.ventana-vector.com/>

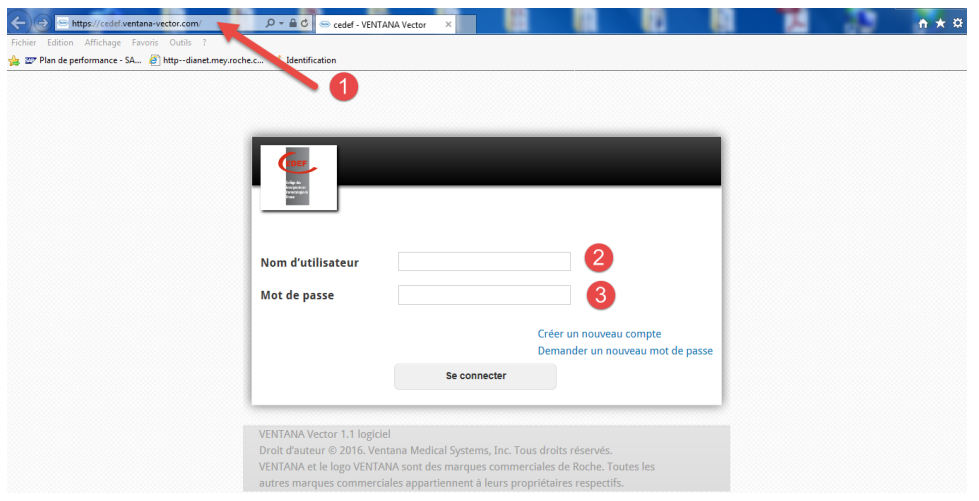

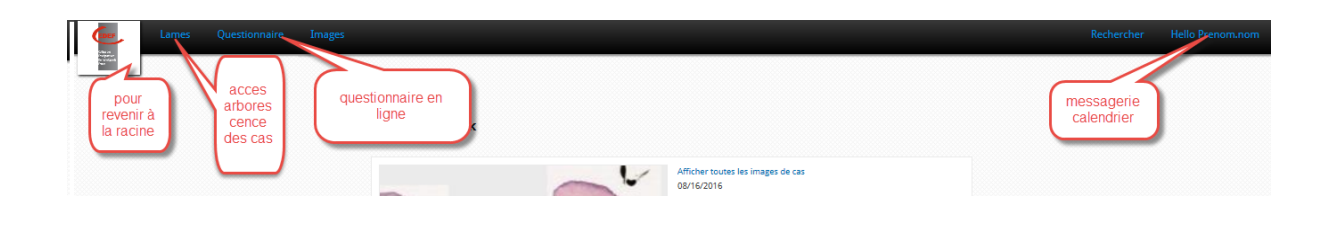

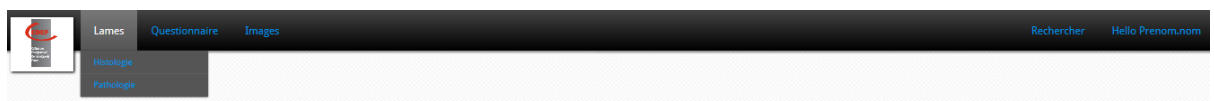

# Exemple de cas :

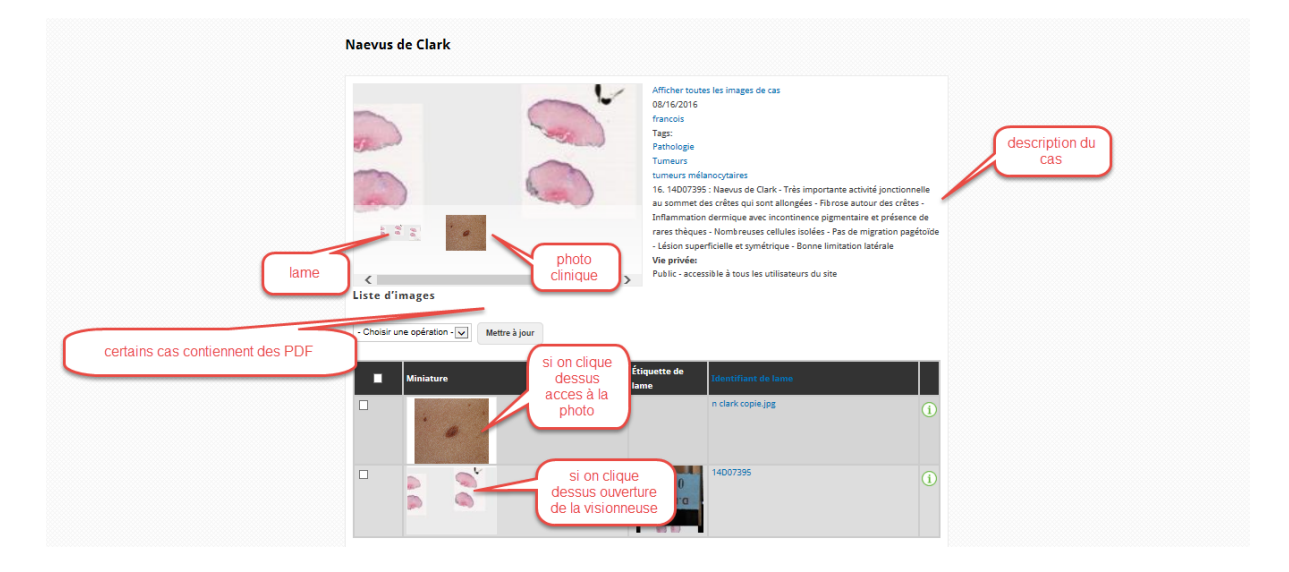

### Ouverture de la visionneuse :

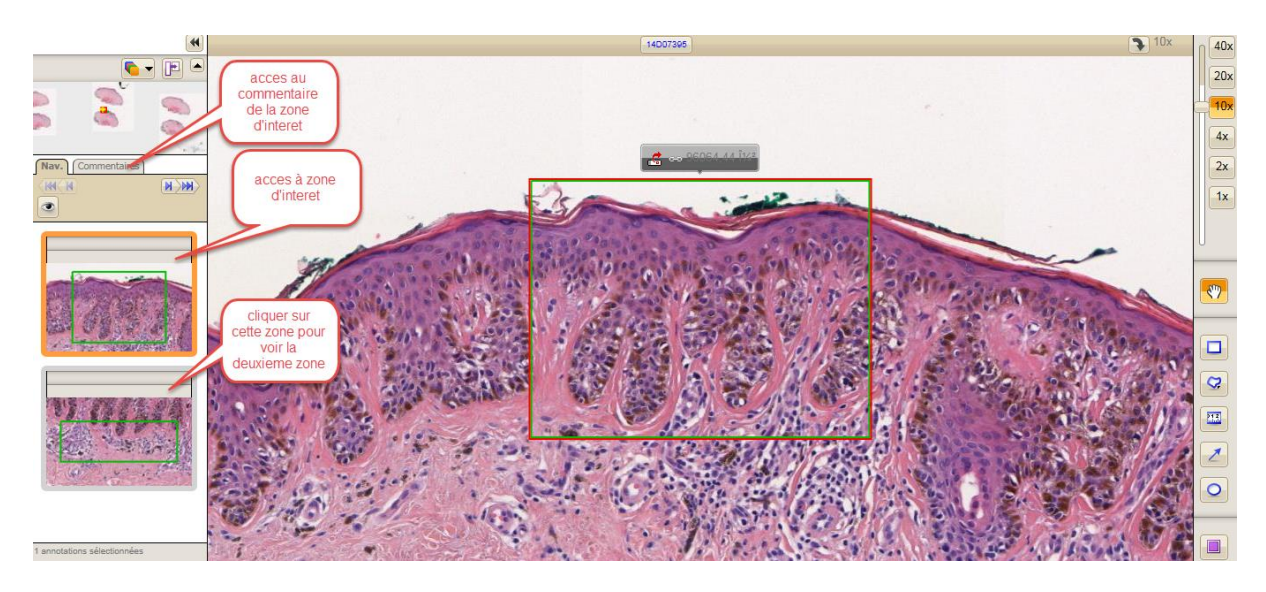

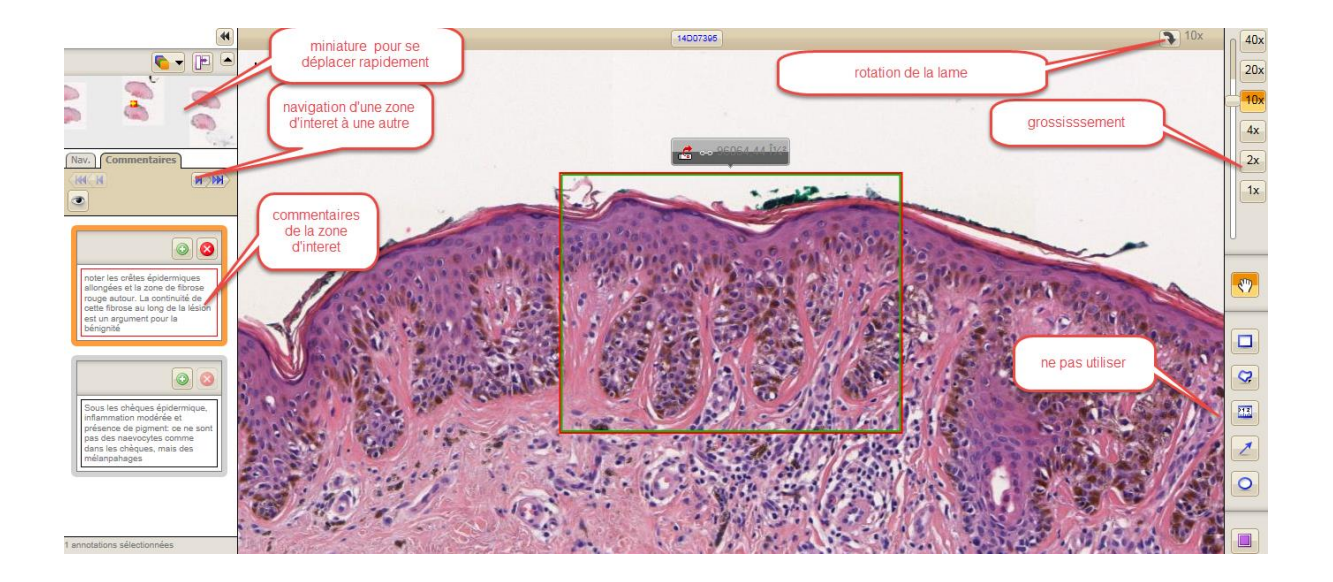